To make a transfer in Internet Banking is very intuitive.

1. First Login to Internet Banking on our website [www.spaceagefcu.org](http://www.spaceagefcu.org/) in the upper right hand corner of the homepage.

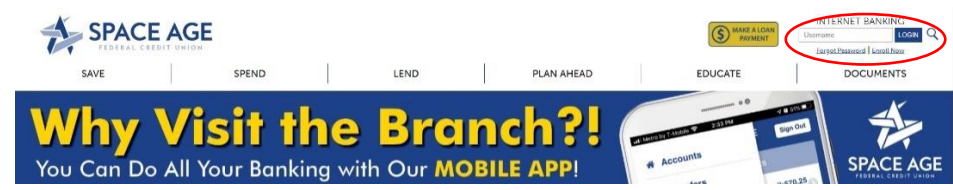

2. Once logged in, hover the mouse over the "Transfers" tab. This will drop down a few options

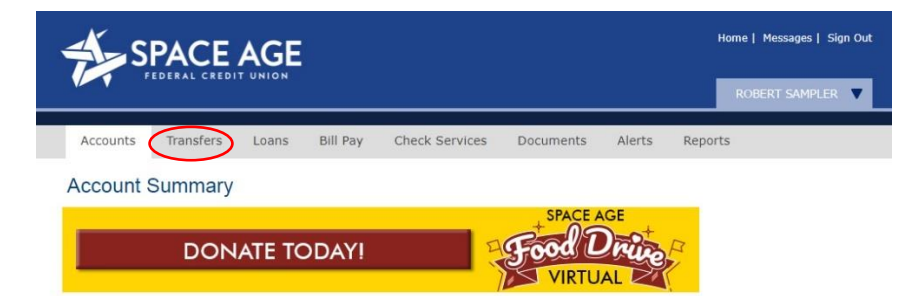

You can make a "One Time Transfer", "Scheduled Transfer", "Transfer Money to Another Member" or setup your "External Transfers".

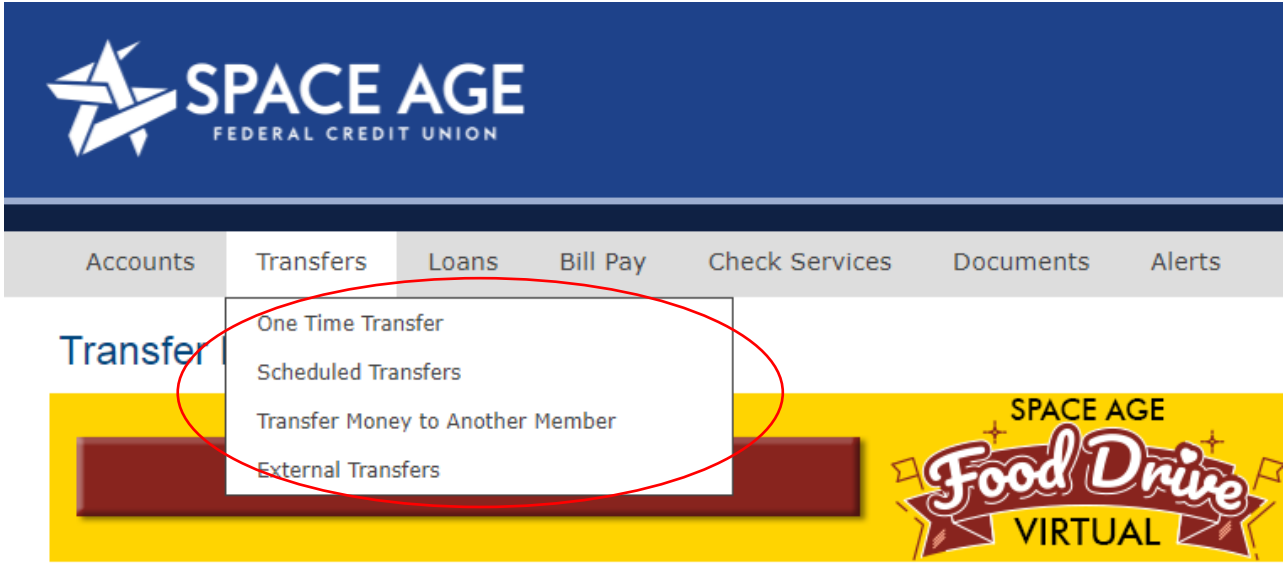

### **ONE TIME TRANSFERS**

1. **One Time Transfers** are just that, a one-time nonrepeating transfer. **First** you enter in the **Amount** you want to transfer.

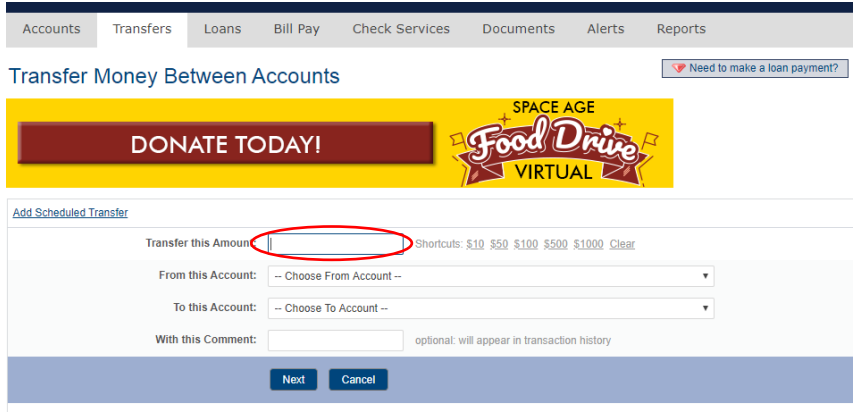

2. Then, **Choose** from which Account (Savings, Checking, etc.) you want to take the money out of. Next **Choose** what Account (Savings, Checking, External Account, etc.) you want to send the money to.

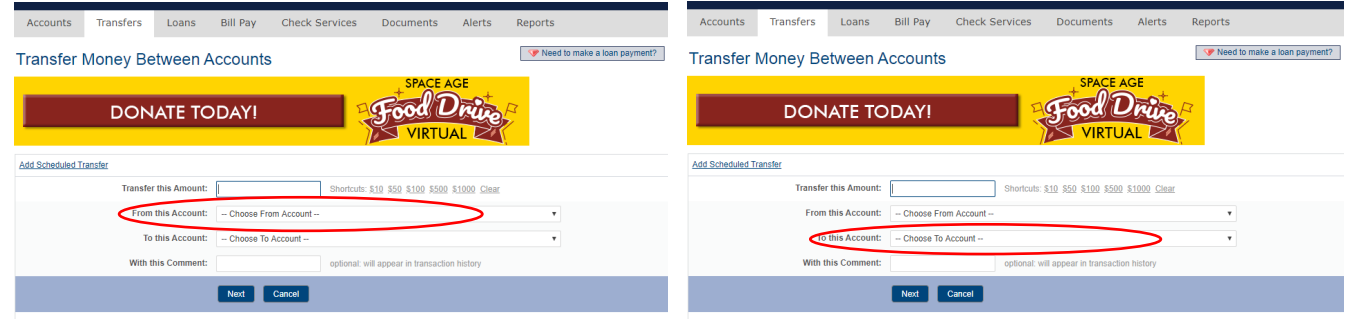

3. You have the option to add a comment to the Transfer to label the it, such as "**Money for Mom**" or "**Saving to Checking – Car Loan**". When you have done all the above, click on "**Next**".

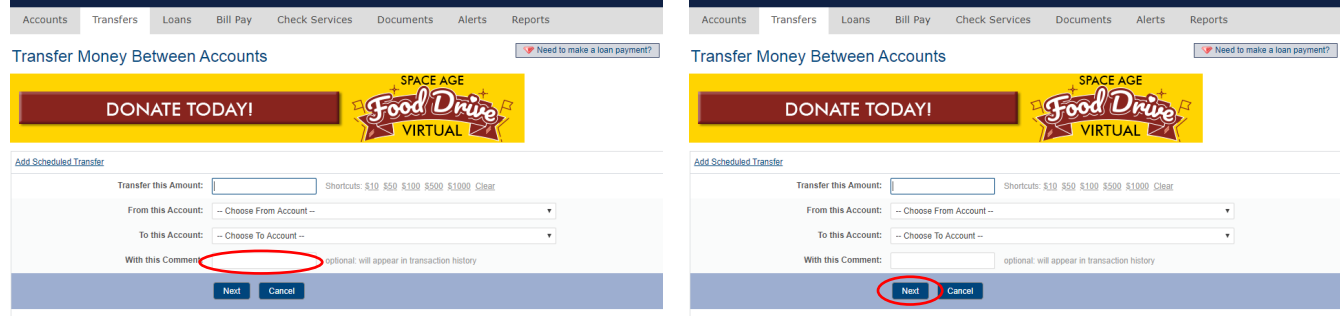

**Congratulations, you've made a One Time Transfer!** 

#### **SCHEDULED TRANSFERS**

Maybe you want to make a transfer that will occur on a specific date or be a reoccurring transfer that can happen monthly, quarterly, semi-annually, etc. To do this you want to select "**Scheduled Transfers**" from the drop-down Transfers menu.

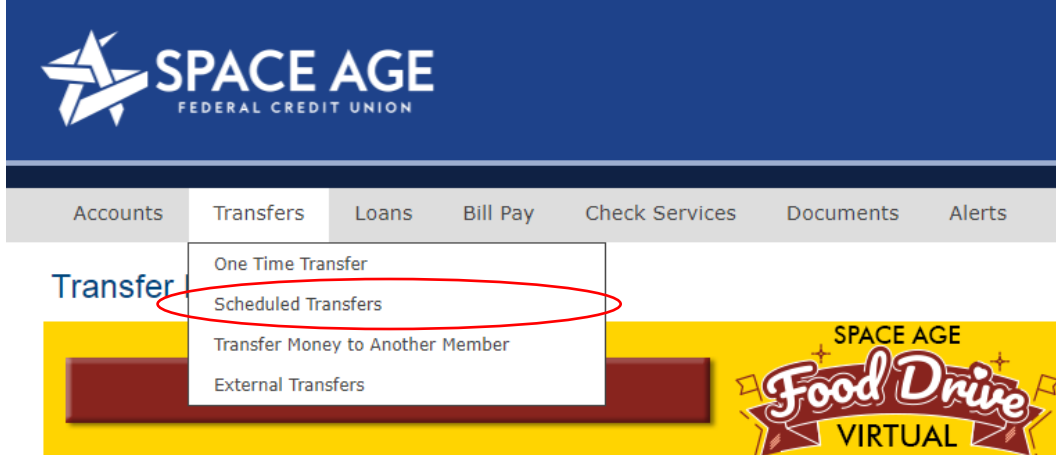

1. First click on "**Add Scheduled Transfer**" to set up a scheduled Transfer.

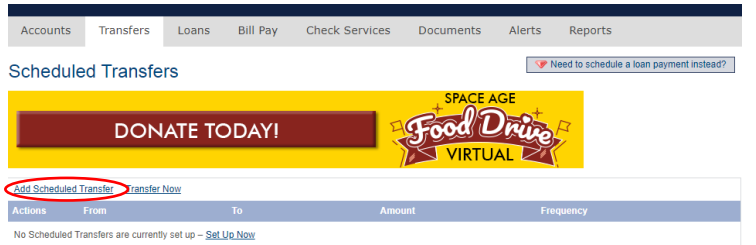

2. This transfer is setup just like the One Time Transfer except you have the option to "Choose Frequency" of the transfer. This can be a **One Time Transfer (**on a Specific Date), **Annually** (once per year), **Semi-Annually** (twice a year), **Quarterly** (once every 3 months), **Monthly** (once per month), **Semi-Monthly** (twice per month), **Bi-weekly** (every two weeks) or **Weekly** (once per week).

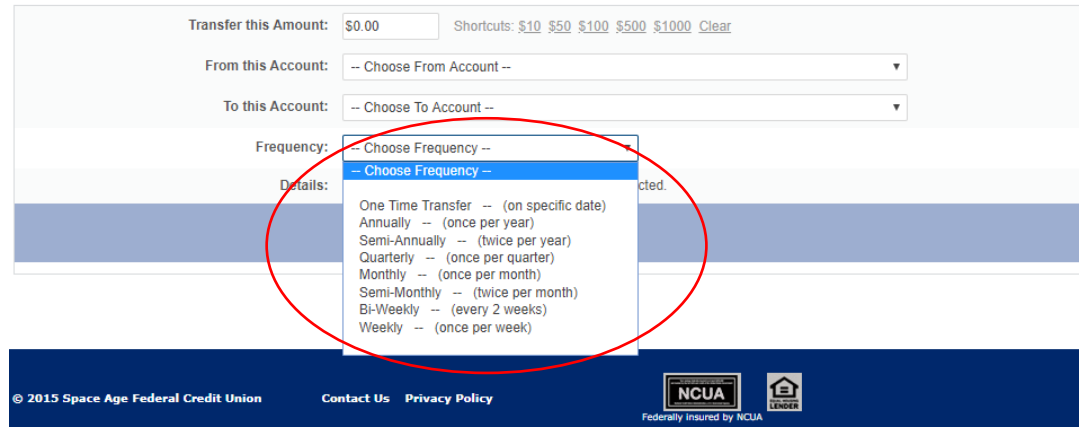

3. If you Choose the "**One Time Transfer** (on a Specific Date)" you will be given the option to enter in the specific date you want the transfer to occur.

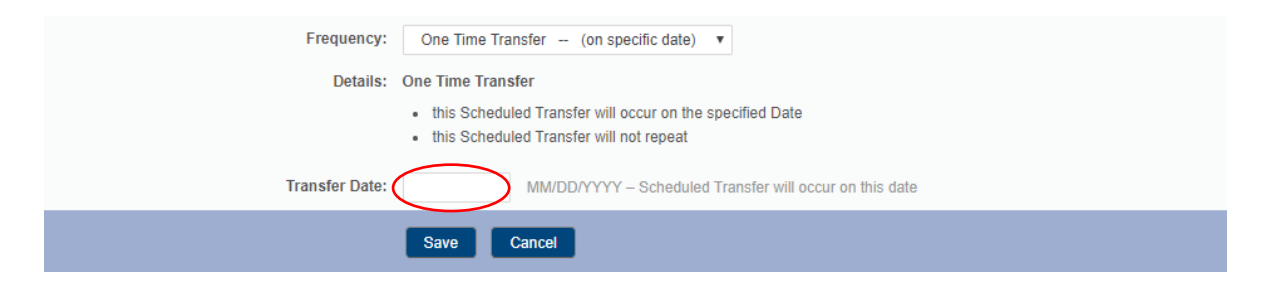

4. For the "**Annual Transfer**", you get the option to enter in a specific "**Start Date**" and the transfer will occur on that date every year. If you leave it blank it will start the following day. You can also enter in an "**End Date**" to set a specific day you want the transfers to stop. If you leave it blank, the Transfer will happen indefinitely.

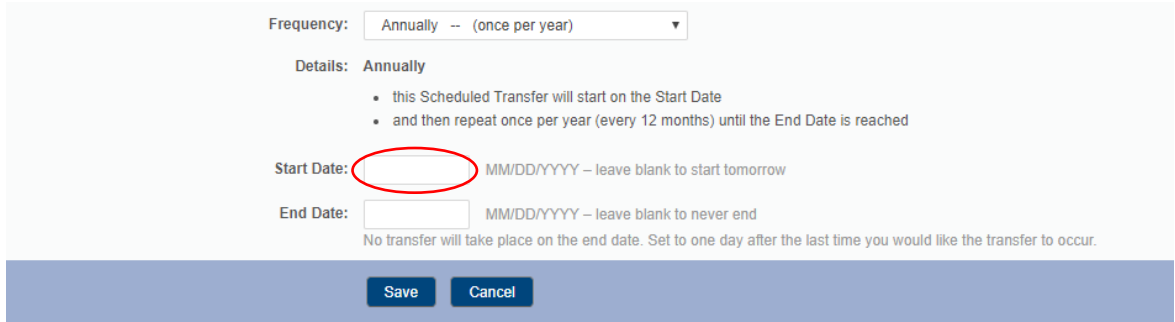

5. The same applies to Semi-Annually, Quarterly, Monthly, Semi-Monthly, Bi-Weekly and Weekly. You set a "**Start Date**" and depending on the Frequency (twice a year, twice a month, every 3 months, etc.) you choose, the transfer will occur as specified based on the "**Start Date**". You can also choose to set a specific "**End Date**" for all these options as well.

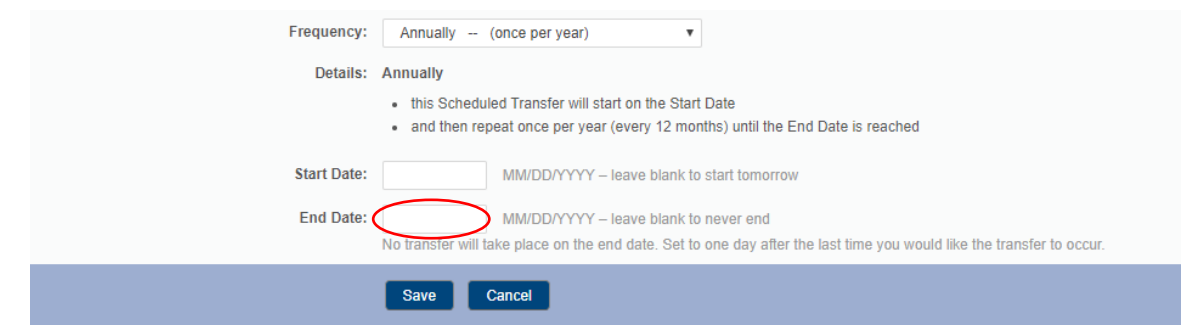

**Congratulations, you have just scheduled a transfer!** 

#### **TRANSFER MONEY TO ANOTHER MEMBER AT SPACE AGE**

If you select "**Transfer Money to Another Member**" allows to easily do just that. This is an easy way to transfer money to a family member that is also a member of Space Age FCU (such as a Youth, Youth Certificate or Teen Account).

1. You first enter in the **Amount** and **Choose** what account you want the money transferred **From**. Then you enter in the **Account Number** and **Last Name** of the Member you want to transfer the funds **To**.

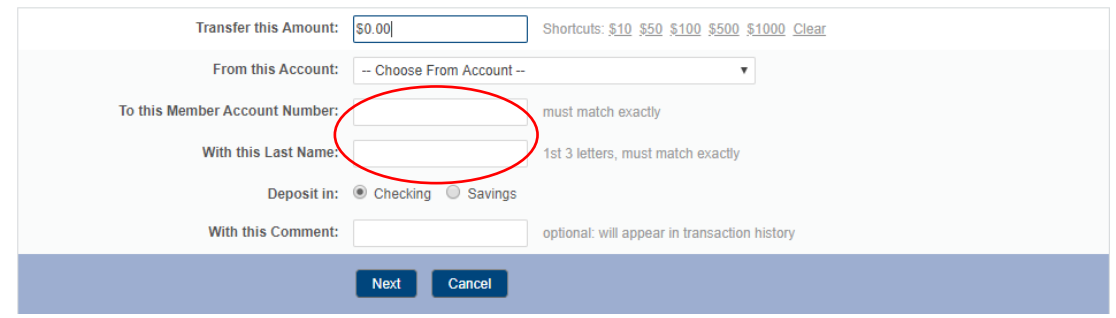

2. Next Select whether the funds are to be **Deposited In** is a **Checking** or **Savings** account.

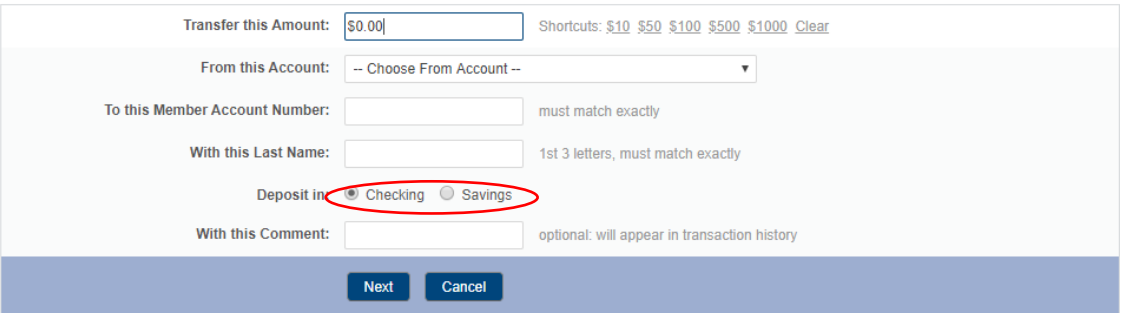

3. Just as with a normal transfer you have the option to leave a **Comment** to label the reason for the transfer, such as "Birthday Present" or "Trust Account". When you have entered in the information, click on "**Next**".

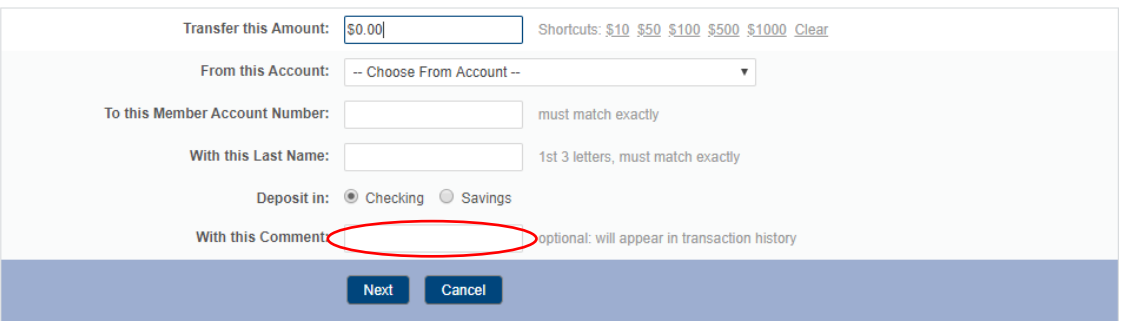

4. Next, you will be given the opportunity to confirm that all the information is correct. If everything is good, click on "**Confirm Transfer**". This screen will follow every transfer to allow you a chance to review it before it goes through.

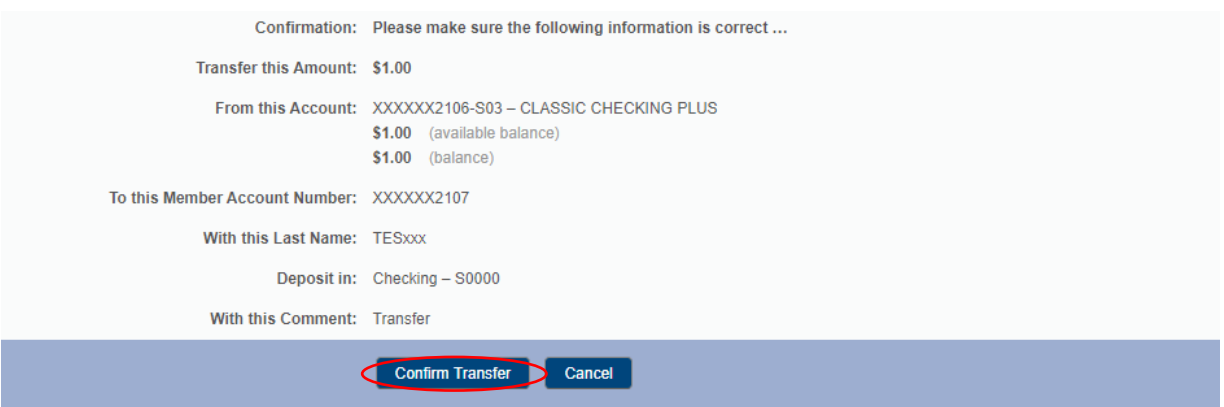

5. Lastly, you will receive a **Completion** notice to let you know that your transfer went through. All transfers will give you a confirmation screen once they are complete.

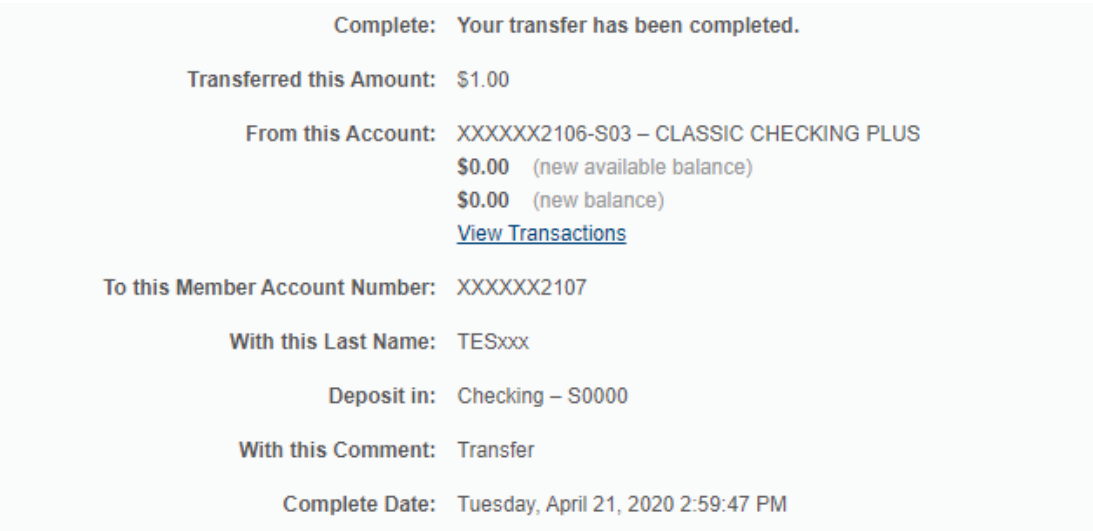

**Congratulations, you have just transferred money to another Space Age Member!**

#### **EXTERNAL TRANSFERS**

If you want to send money to someone outside of Space Age or another account, you can set by using "**External Transfers**".

1. First click on "**External Transfers**" from the drop-down menu.

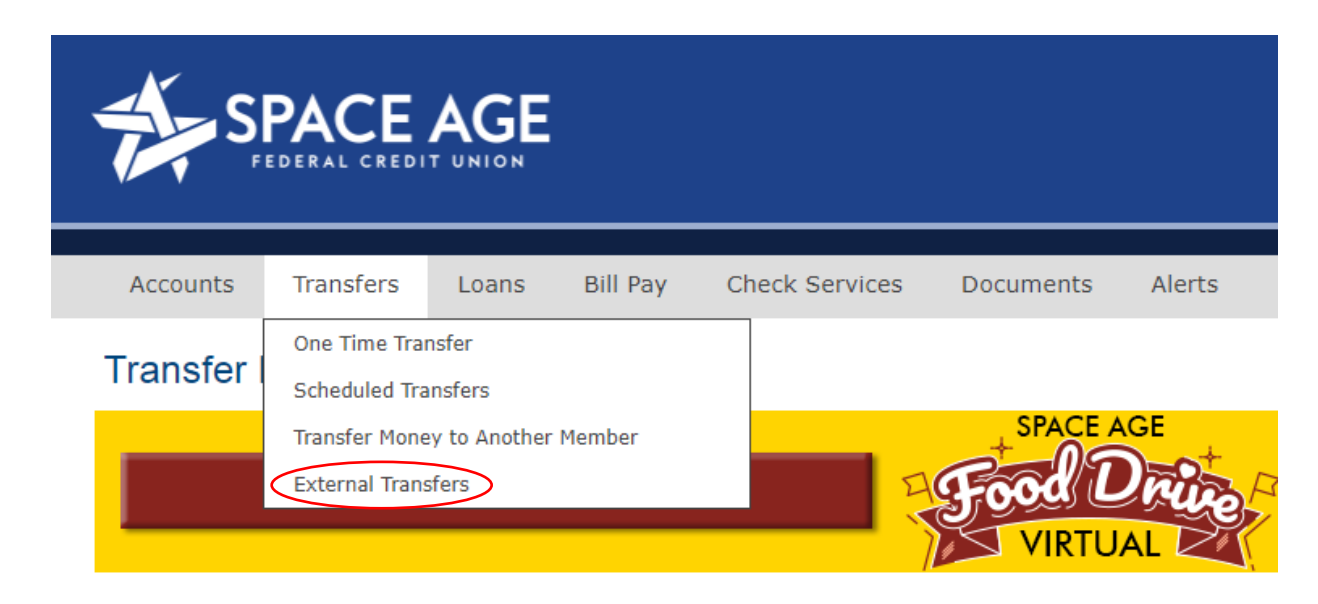

2. Next, you will need to select "**Add External Account**" to begin the process.

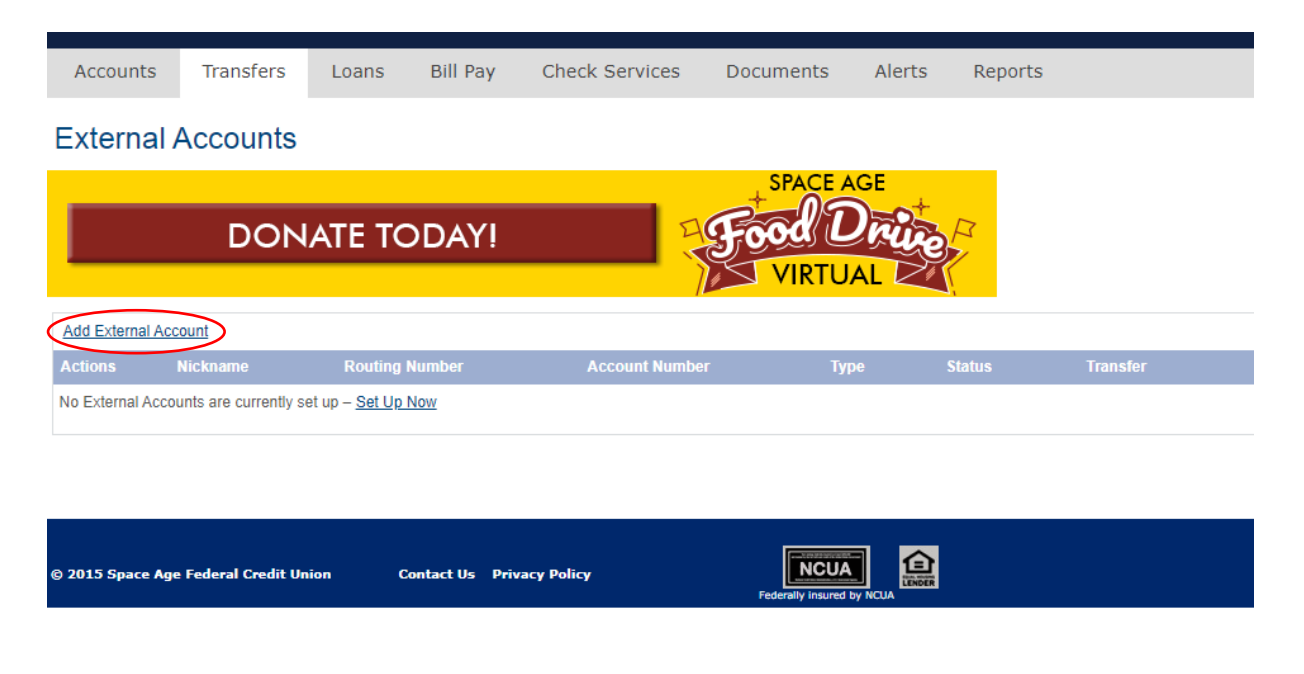

3. You will be asked to verify your identity through a **Passcode** as an added security measure since you are setting up a payment to an account outside the Credit Union. Click on "**Send Method**" in the "**Send Passcode To**" box and choose the way you would like to receive the Passcode from the drop-down menu, such as a text, e-mail or phone call.

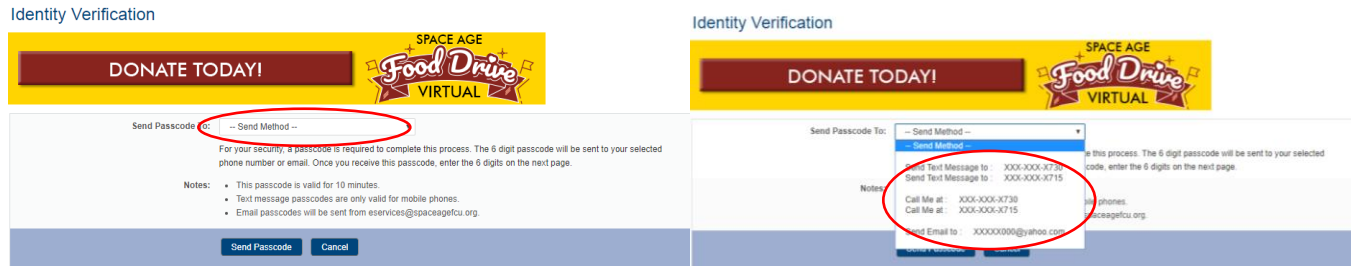

4. Enter the Passcode you receive and then click on "**Confirm Passcode**". The Passcode is randomly generated.

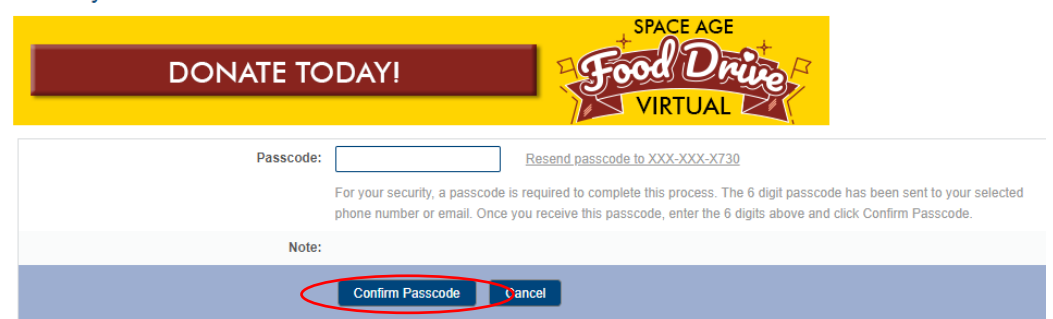

5. You are now in the "**Add External Accounts**" screen. A mockup check is at the bottom, to let you know where to find the **Routing** and **Account** number on a Check.

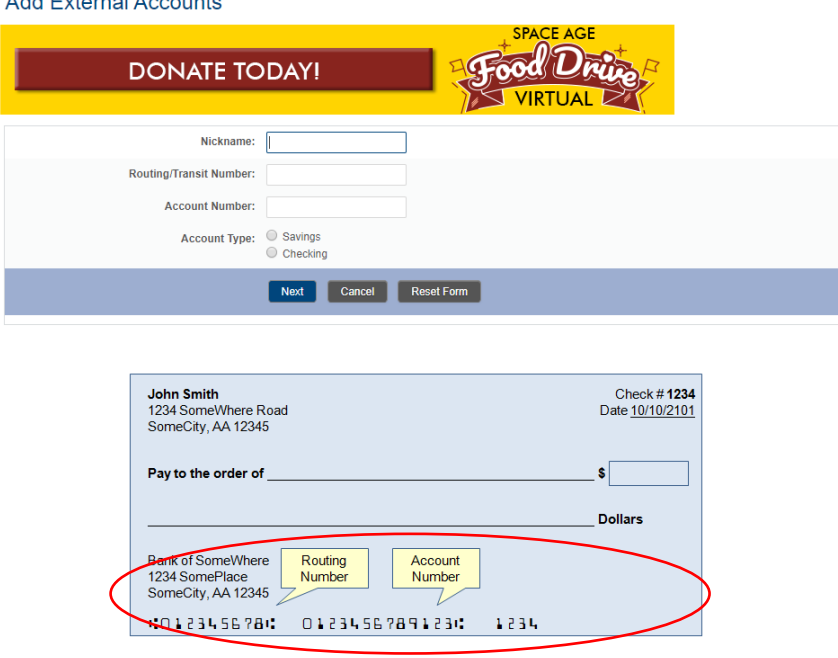

Add External Accounts

**Identity Verification - Confirmation** 

6. To add the account, you will enter a "**Nickname**", such as the name of the person you are transferring money to , "Mom" or "Grandpa" or what the outside account is used for such as "Outside Savings". Then enter in the accounts **Routing Number** and **Account Number**. After that, select the **type of account**, "**Savings**" or "**Checking**". Finally, Click on "**Next**".

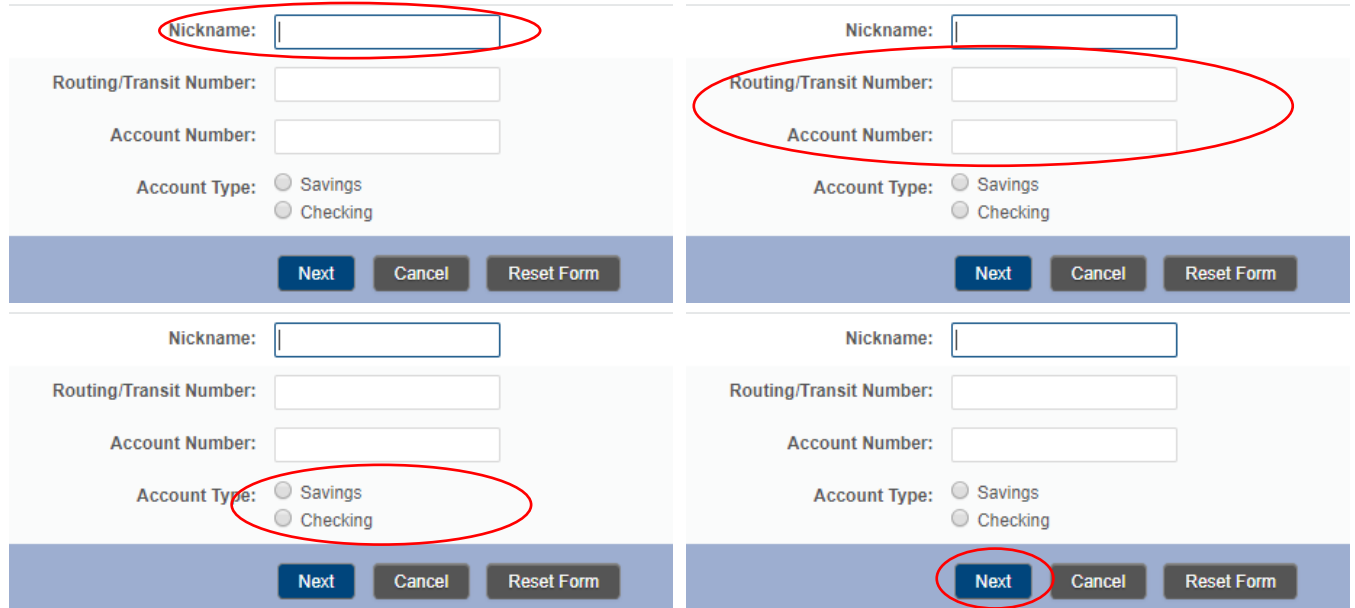

7. If all the information entered is correct, you will have now added an external account to the possible accounts available to transfer money to.

**NOTE: Two micro deposits of small amounts will occur into the new external account. You will be required to verify the transactions in order to finalize the setup of external transfers.**

That is all there is to Transferring Money using the Internet Banking platform. If you need help or have any questions, please give us a call at **303-369-7666** or toll free at **1-800-666-6928**